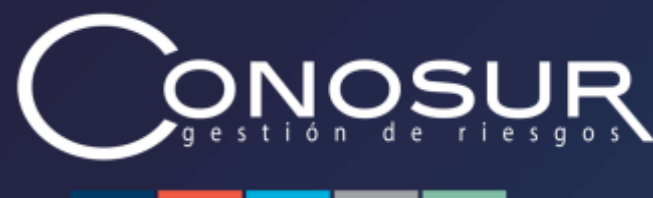

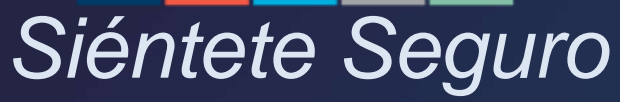

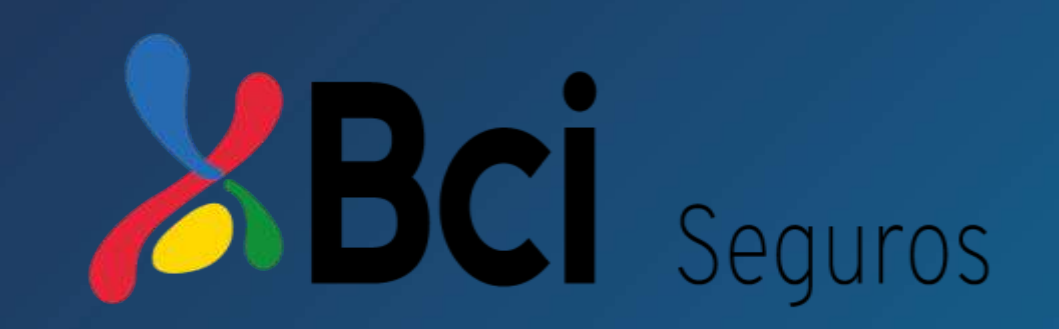

## **Procedimiento Solicitud Reembolso Salud**

Perfil Asegurado

Santiago. Av. Los Conquistadores 1700 piso 23 B. Providencia / (56 2) 2751 9773 – 800 / www.conosurseguros.cl

#### **Contenido**

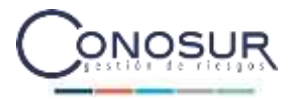

#### • **Flujo de Proceso**

- Paso a Paso
- Listado Documentos
- Estado de tus Reembolsos

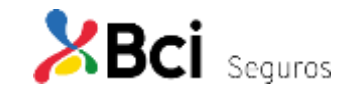

#### **Flujo de Proceso**

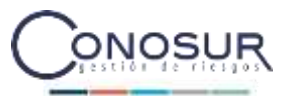

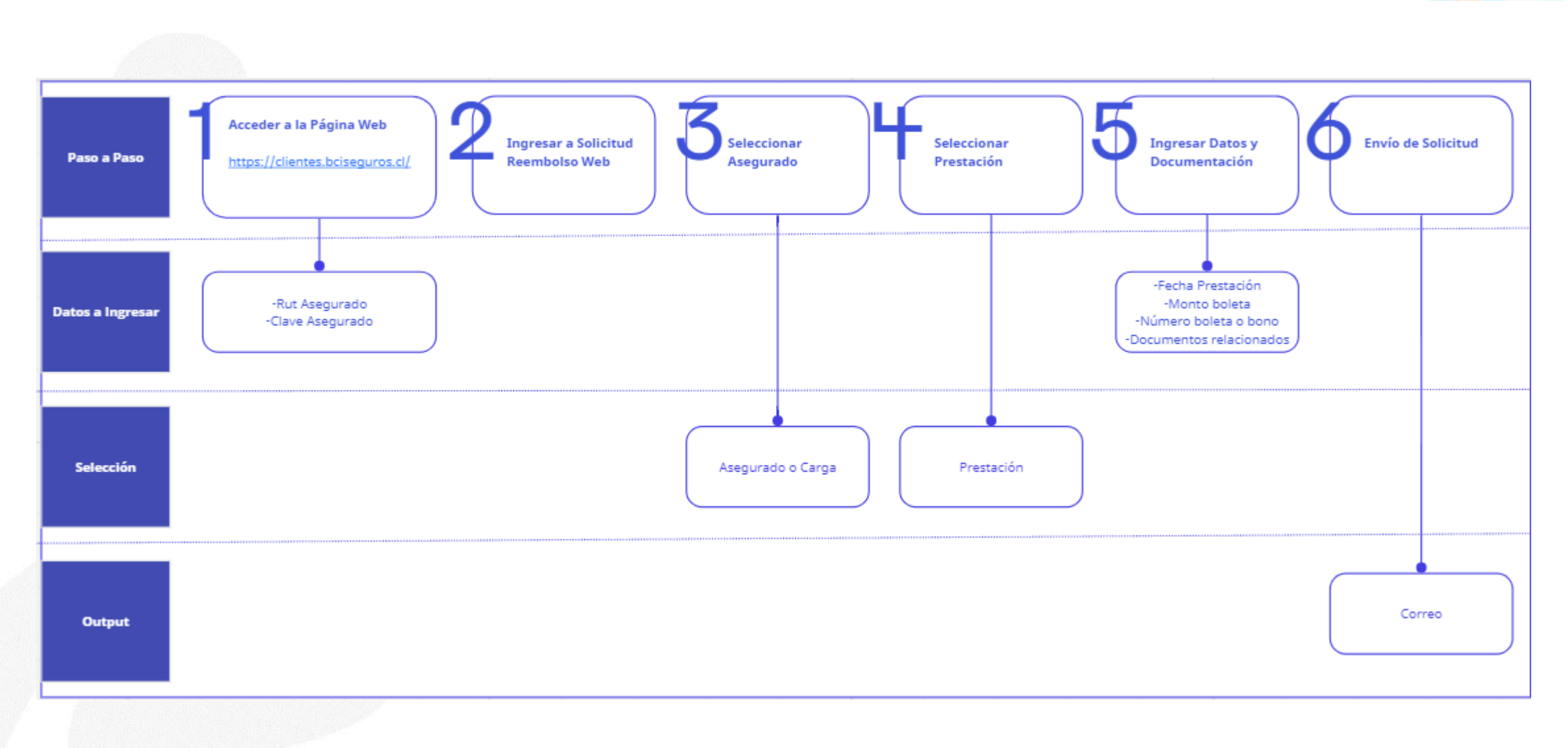

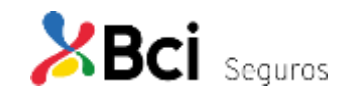

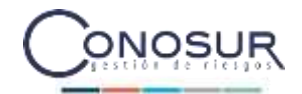

- Flujo de Proceso
- **Paso a Paso**
- Listado Documentos
- Estado de tus Reembolsos

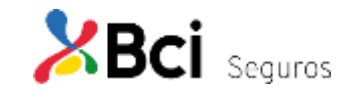

#### **Acceder a la Página Web**

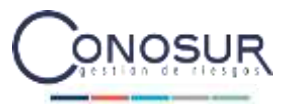

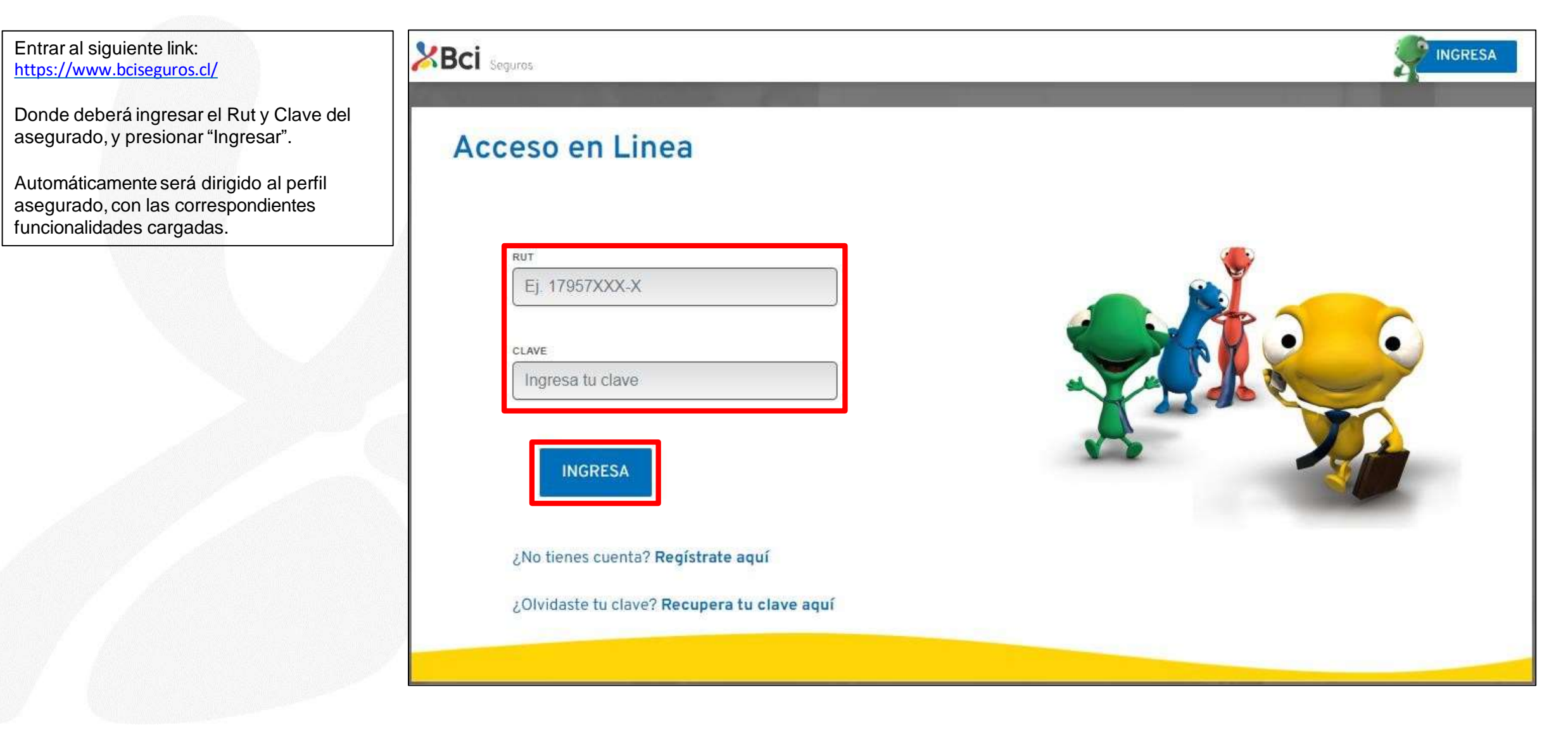

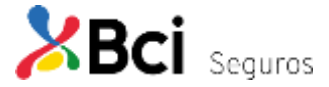

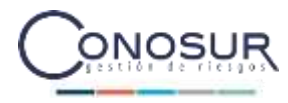

Una vez ingresado a la página, para hacer una solicitud de reembolso de salud, el asegurado, debe seleccionar la opción "Reembolsos" del banner en la parte superior de la pantalla.

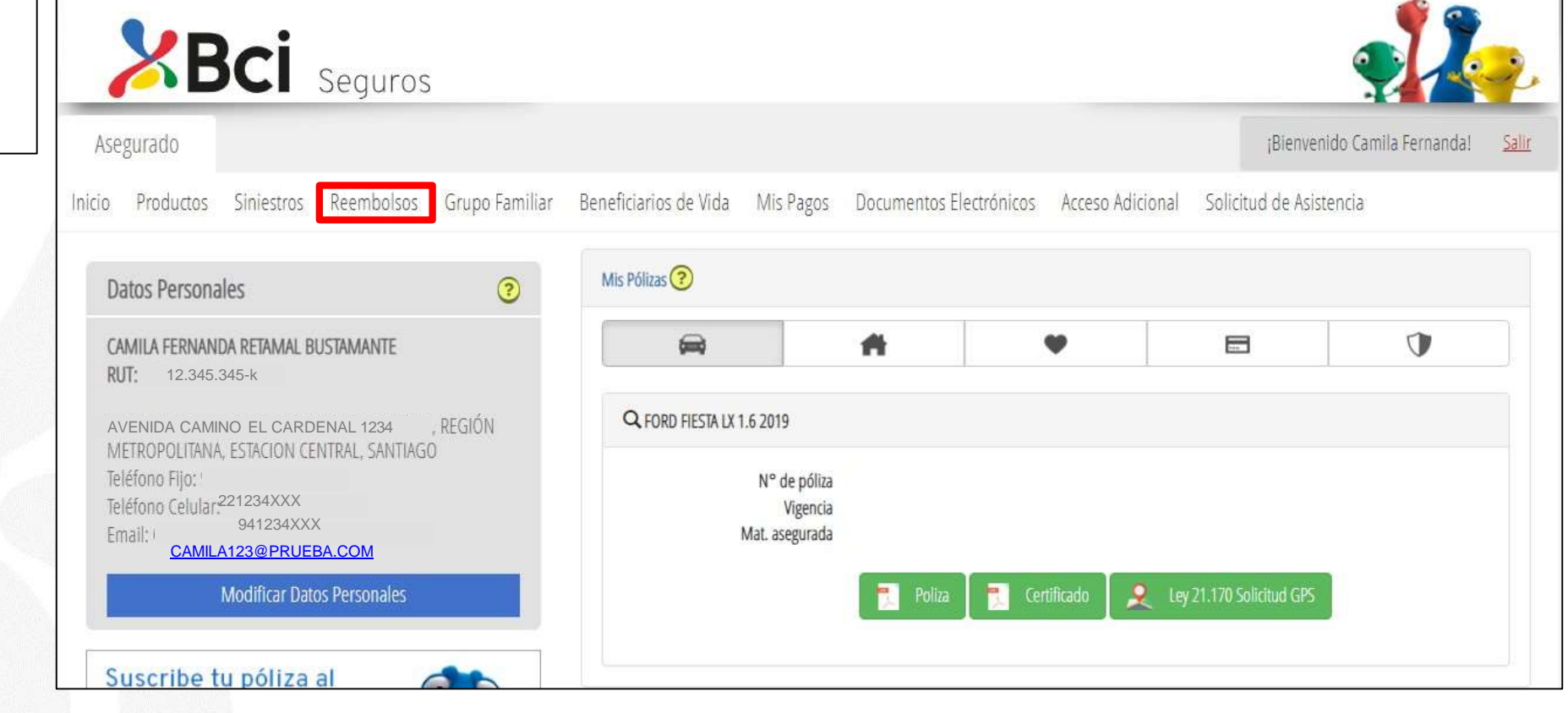

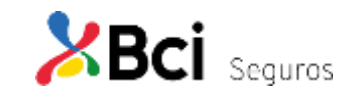

#### **Ingresar a Solicitud Reembolso Web**

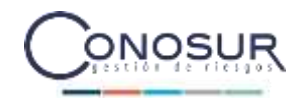

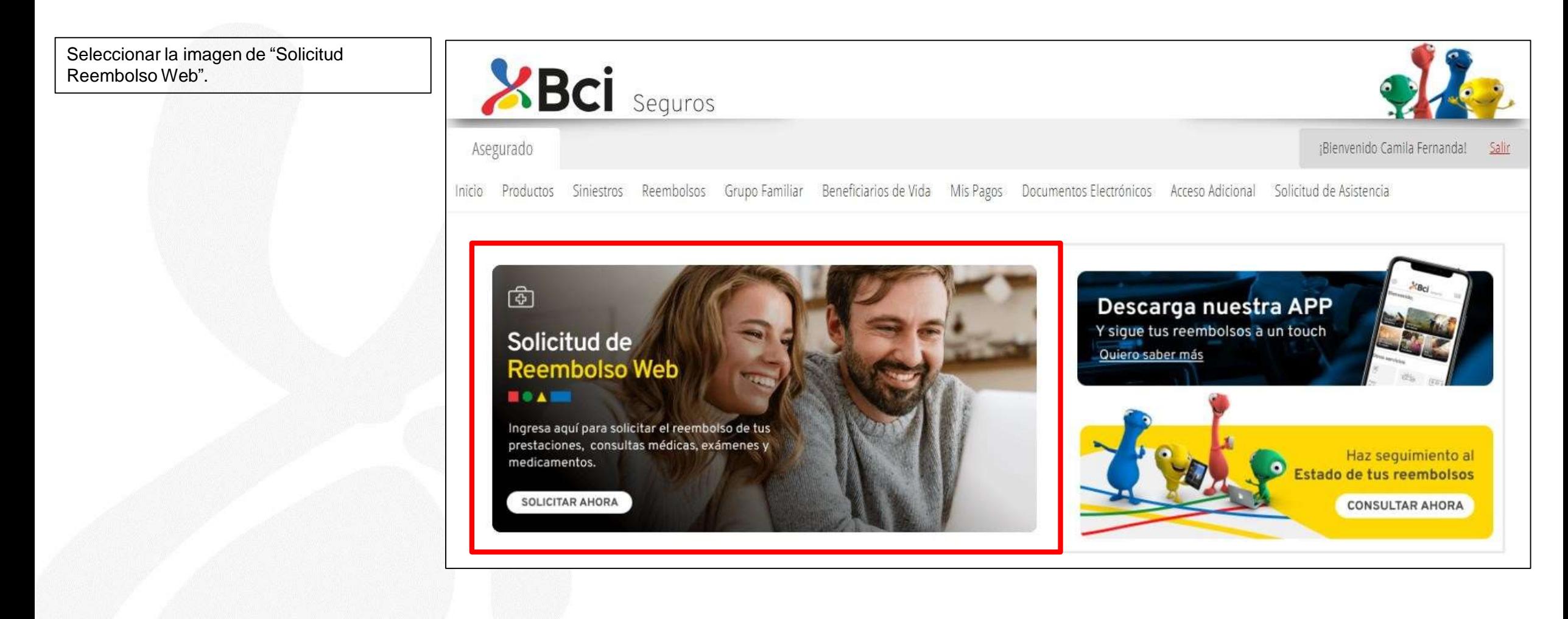

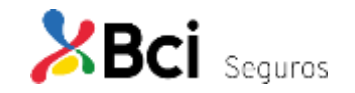

#### **Seleccionar Asegurado Consulta Médica**

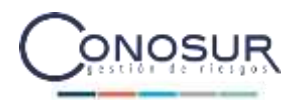

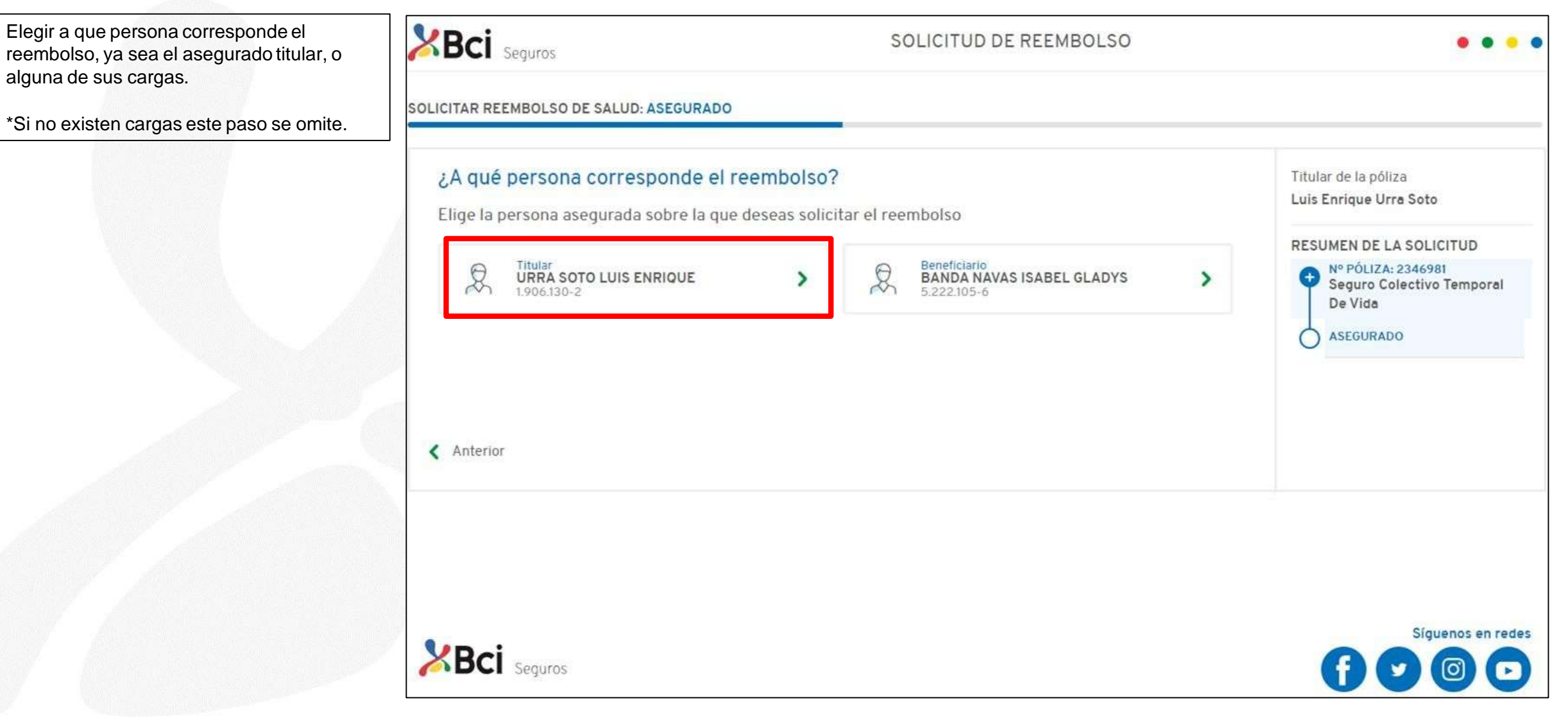

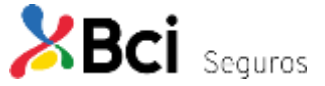

#### **Seleccionar Prestación Consulta Médica**

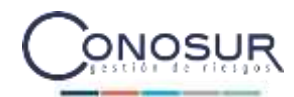

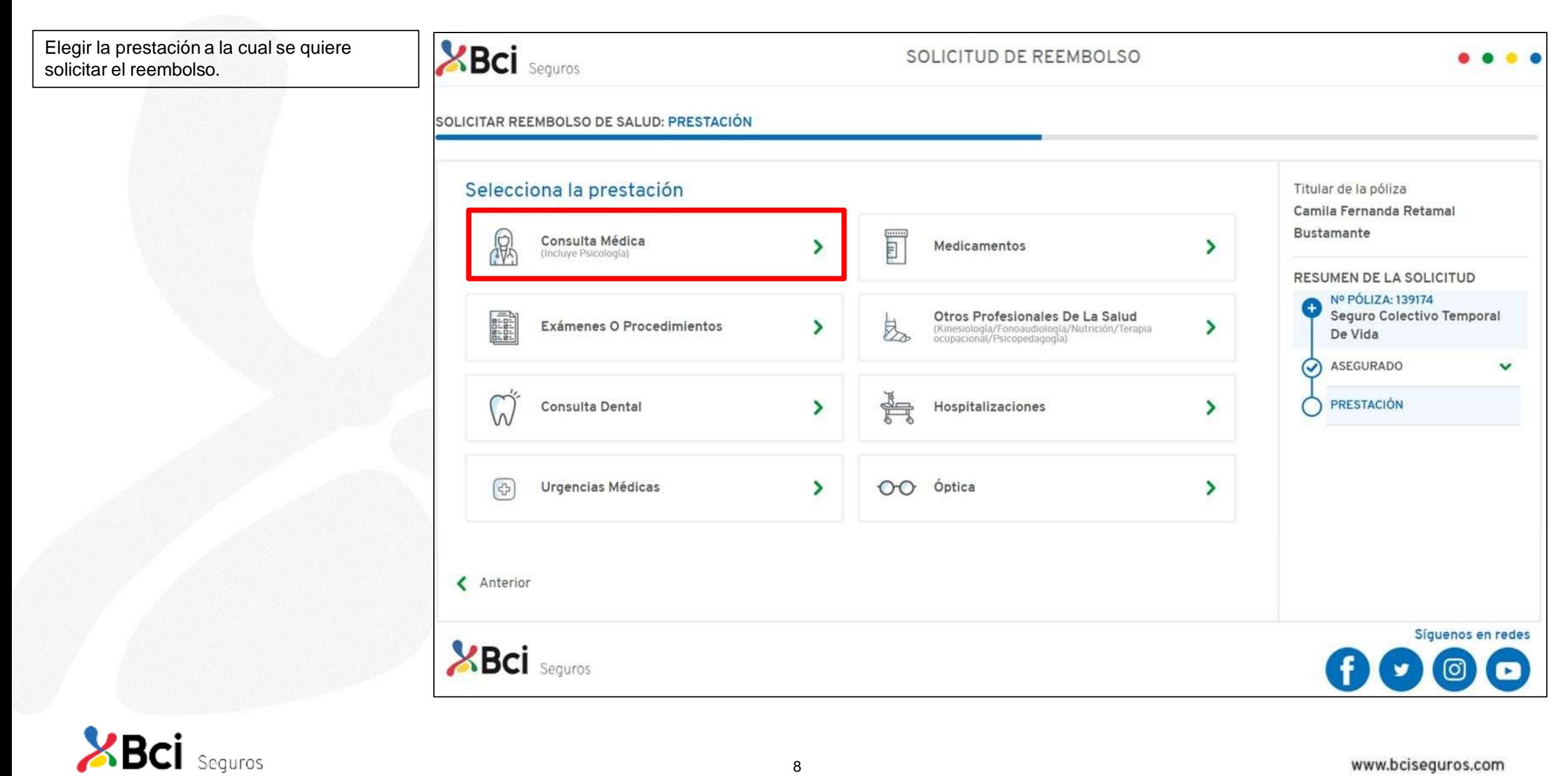

#### **Seleccionar Prestación Consulta Médica**

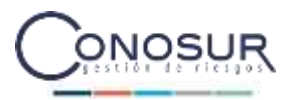

Ingresar los datos de la prestació correspondiente, "Fecha", "Monto "Número de boleta o bono". Ader adjuntar los documentos relacion presionar "Continuar", donde apa cuadro de "Términos y condicione deberá aceptar.

\*Cabe mencionar que los docume obligatorios u opcionales, varían prestación. Puede ver el detalle e

-Listado de Documentos (Ver Pág

**XBCi** Seguros

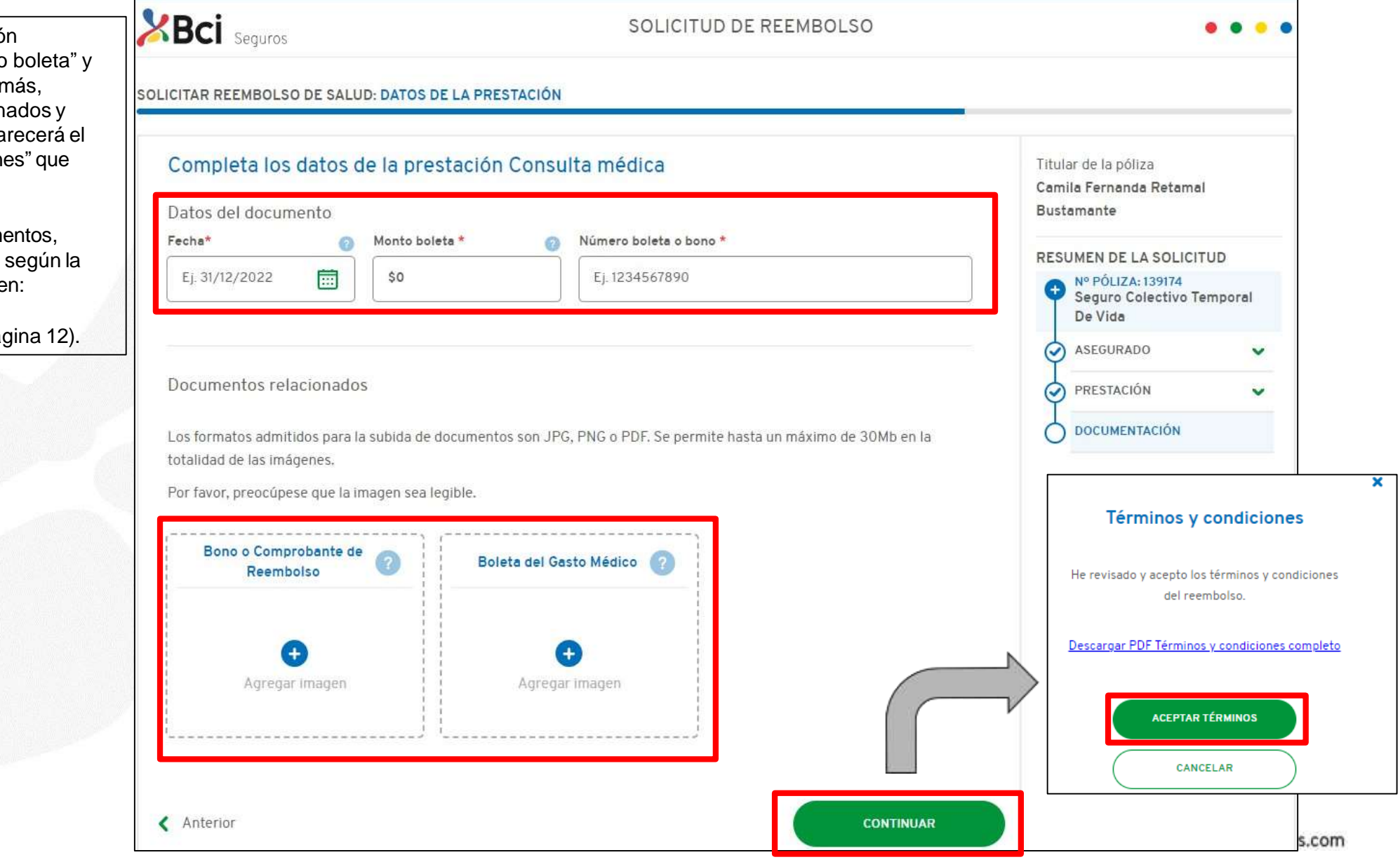

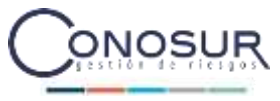

#### **Envío de Solicitud Consulta Médica**

Al aceptar los términos y condiciones se enviará la solicitud de reembolso, desplegando el resumen de la solicitud recién ingresada, donde finaliza el proceso.

Además, llegara un correo de respaldo con la misma información.

Para ver el estado de su solicitud, puede ingresar en la sección de "Estado de tu Reembolso" (se detalla en las próximas páginas).

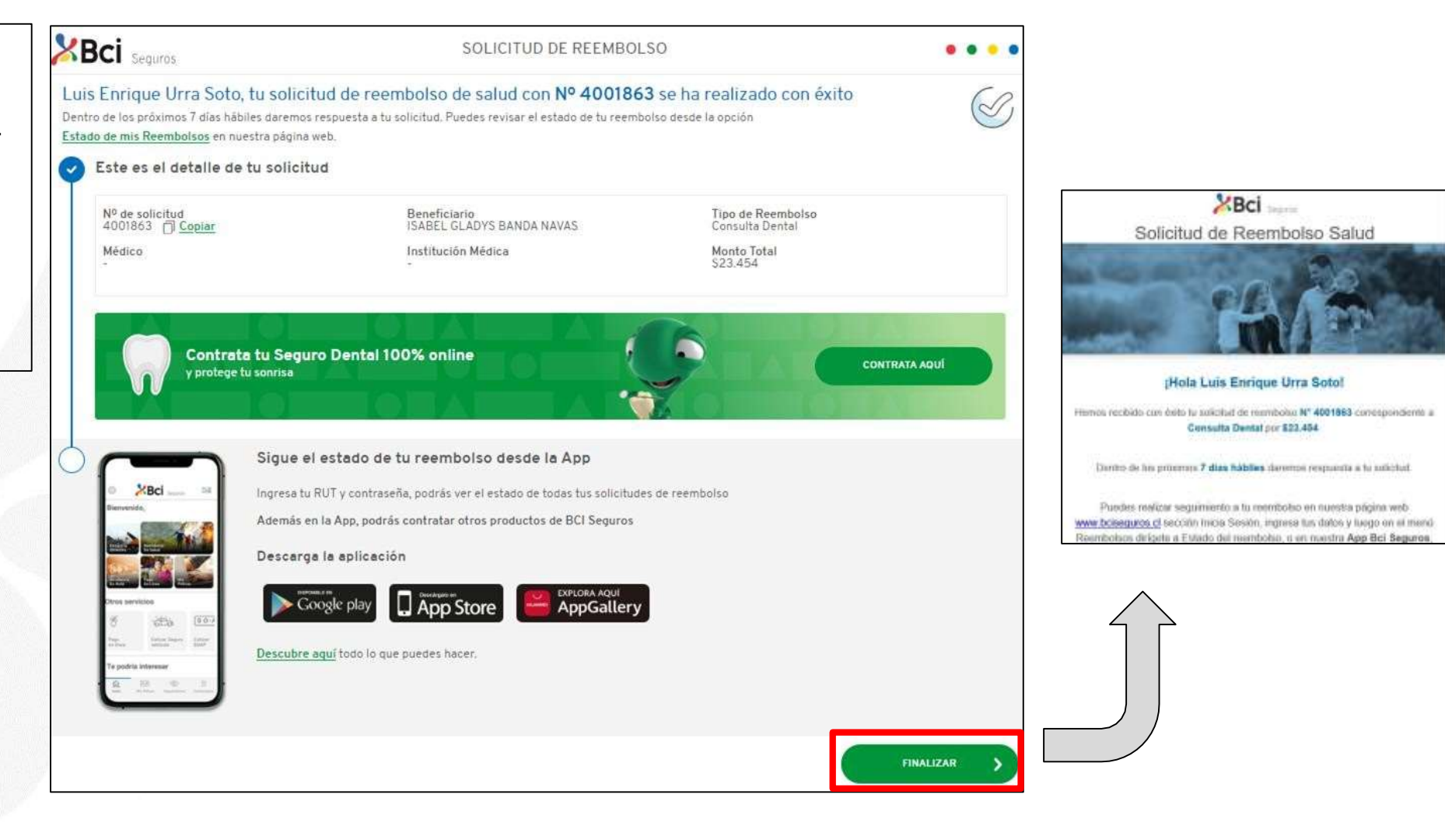

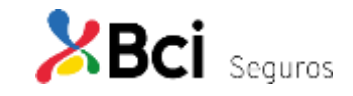

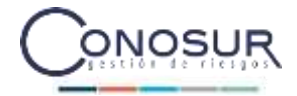

- Flujo de Proceso
- Paso a Paso
- **Listado Documentos**
- Estado de tus Reembolsos

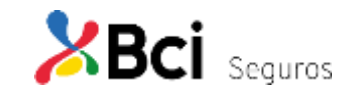

#### **Listado Documentos**

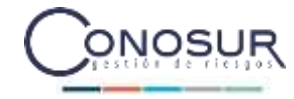

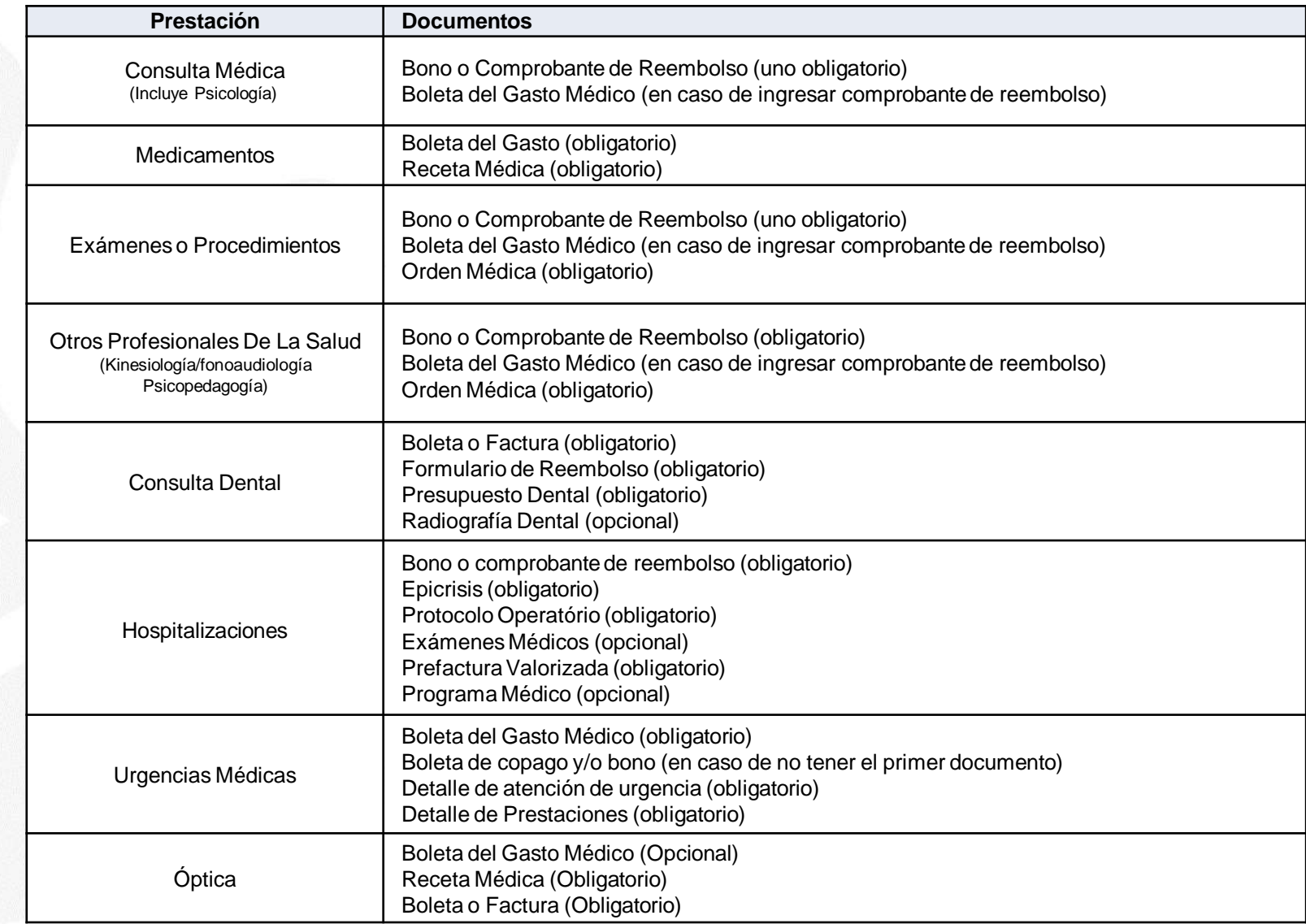

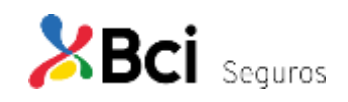

12

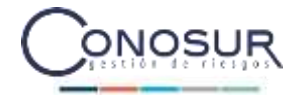

- Flujo de Proceso
- Paso a Paso
- Listado Documentos
- **Estado de tus Reembolsos**

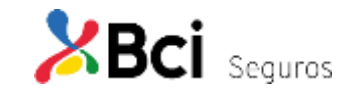

#### **Estado de tus Reembolsos**

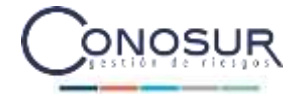

Seleccionar la imagen de "Seguimiento al Estado de tus reembolsos".

Esta opción permite revisar todas las solicitudes de reembolso ingresadas de la última vigencia. Información relevante de la solicitud y descargar informes de liquidación (PDF).

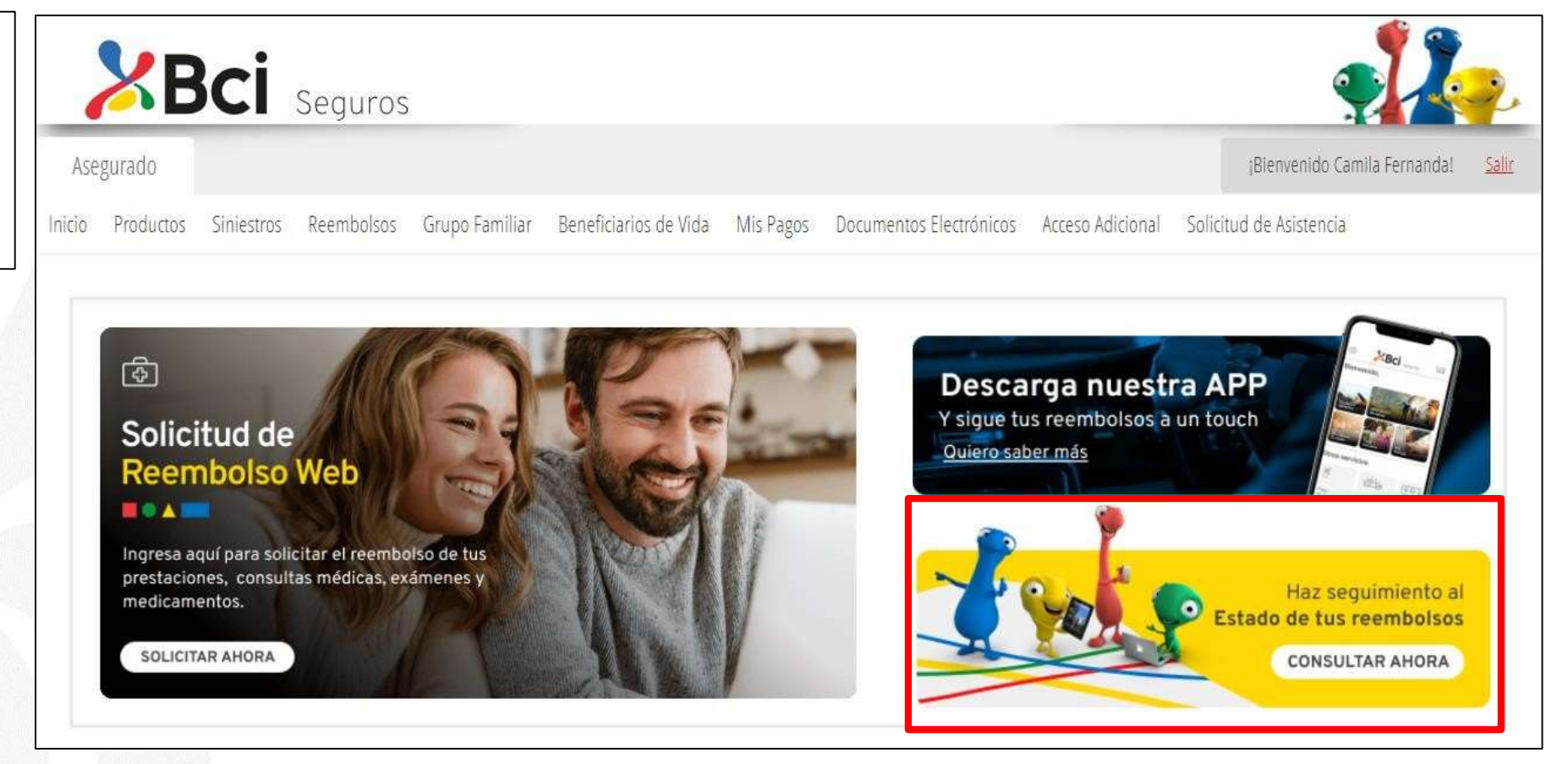

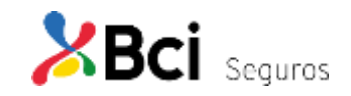

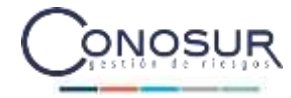

Al seleccionar uno de los reembolsos ya solicitados, se despliega el detalle de la solicitud, los documentos adjuntos que fueron incorporados al momento de la solicitud, en informe de liquidación descargable en PDF y, en caso de rechazo, los motivos.

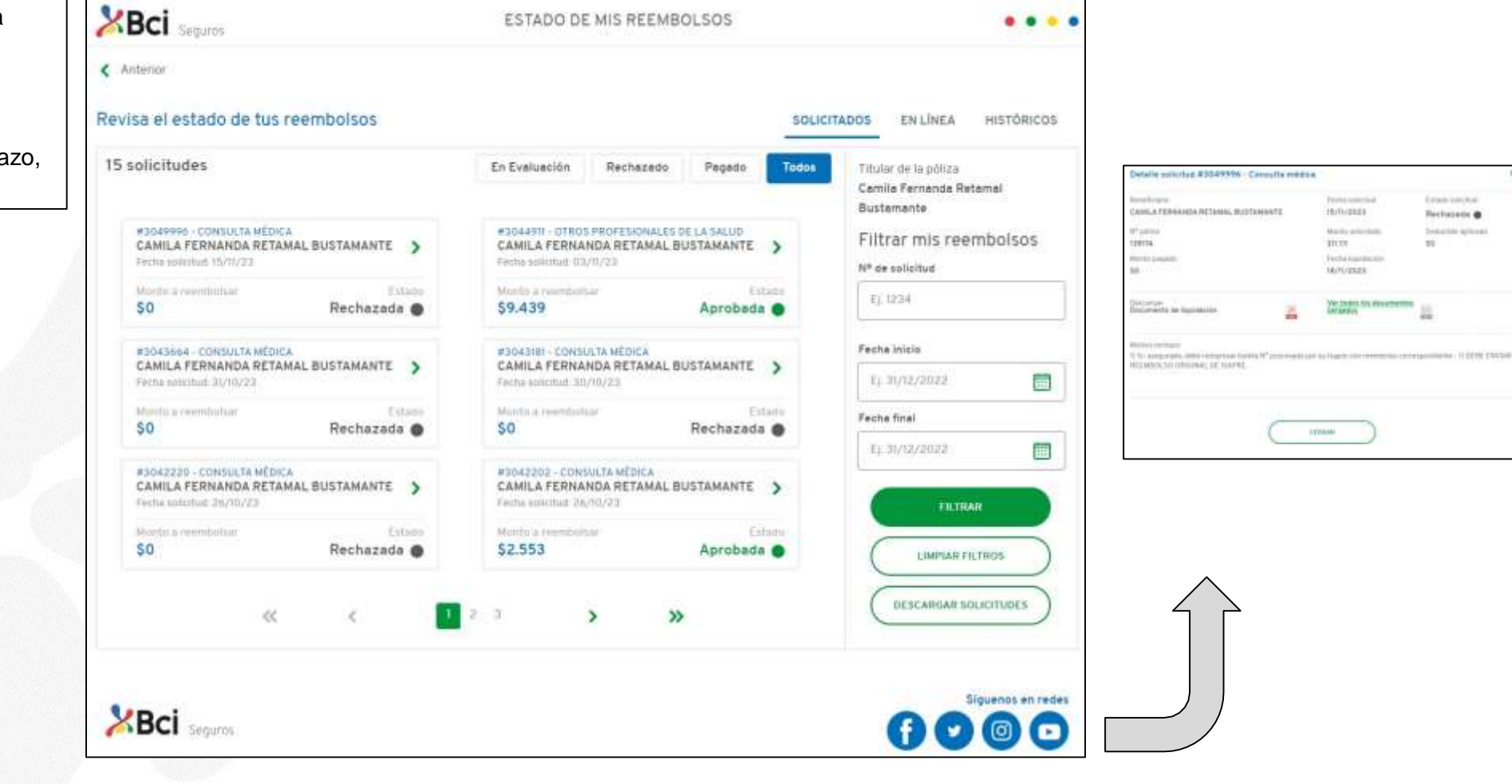

....

ESTADO DE MIS REEMBOLSOS

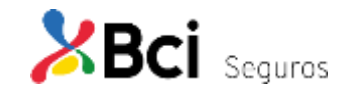

#### **Revisión Estado Reembolsos En Línea**

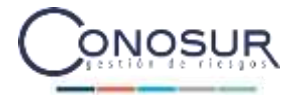

El asegurado podrá visualizar todas las solicitudes procesadas a través de Imed. Del mismo modo, puede revisar el detalle de la solicitud con su respectivo informe de liquidación descargable en formato PDF.

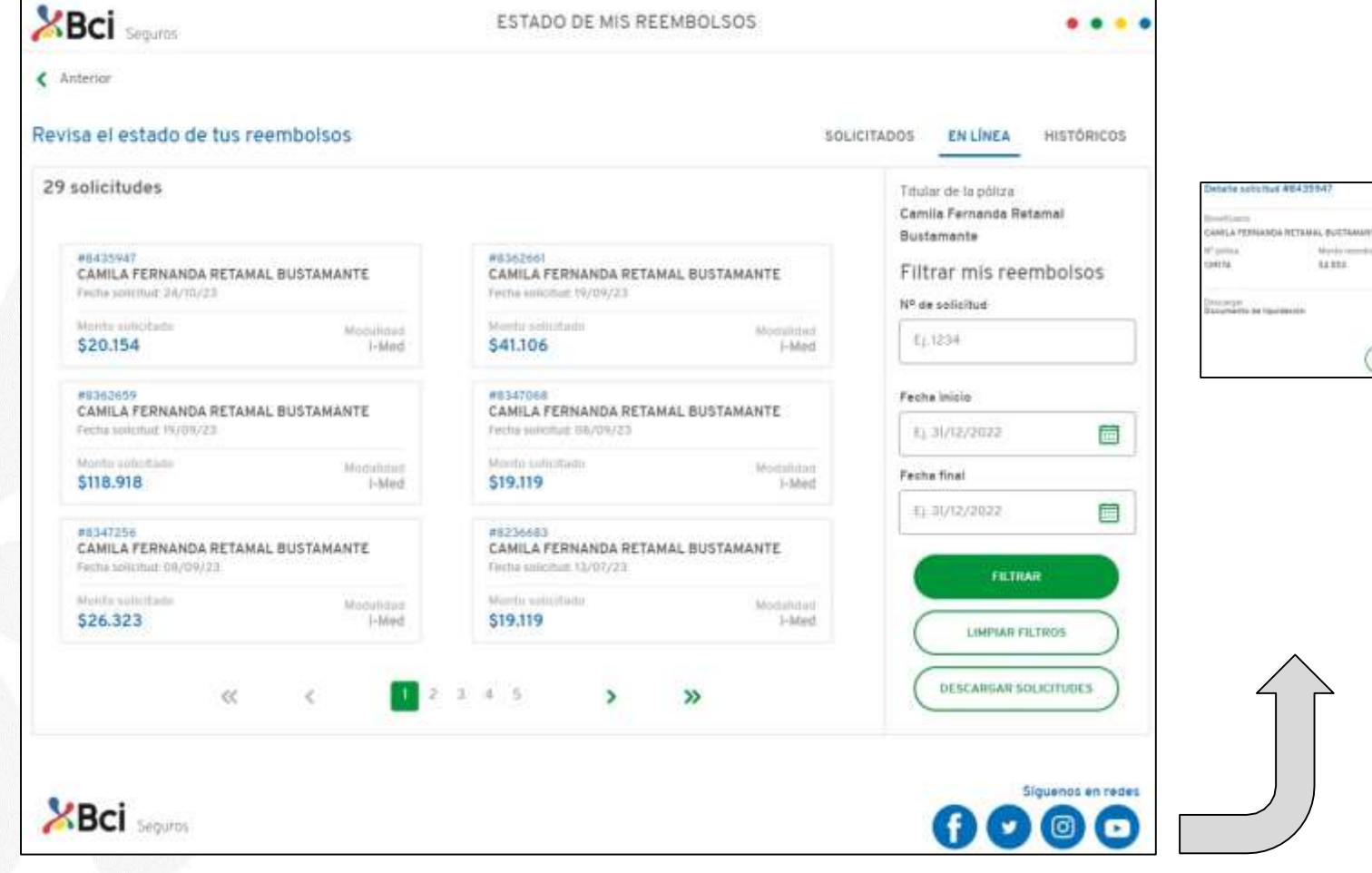

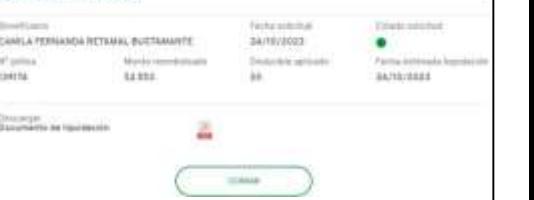

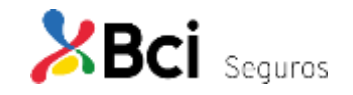

**XBci** seguros

< Anterior

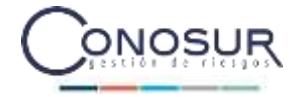

Al seleccionar la pestaña históricos, se despliega el resumen de las solicitudes de meses anteriores dentro de la vigencia, e incluso de la vigencia anterior, disponible para descarga el informe de liquidación en formato PDF.

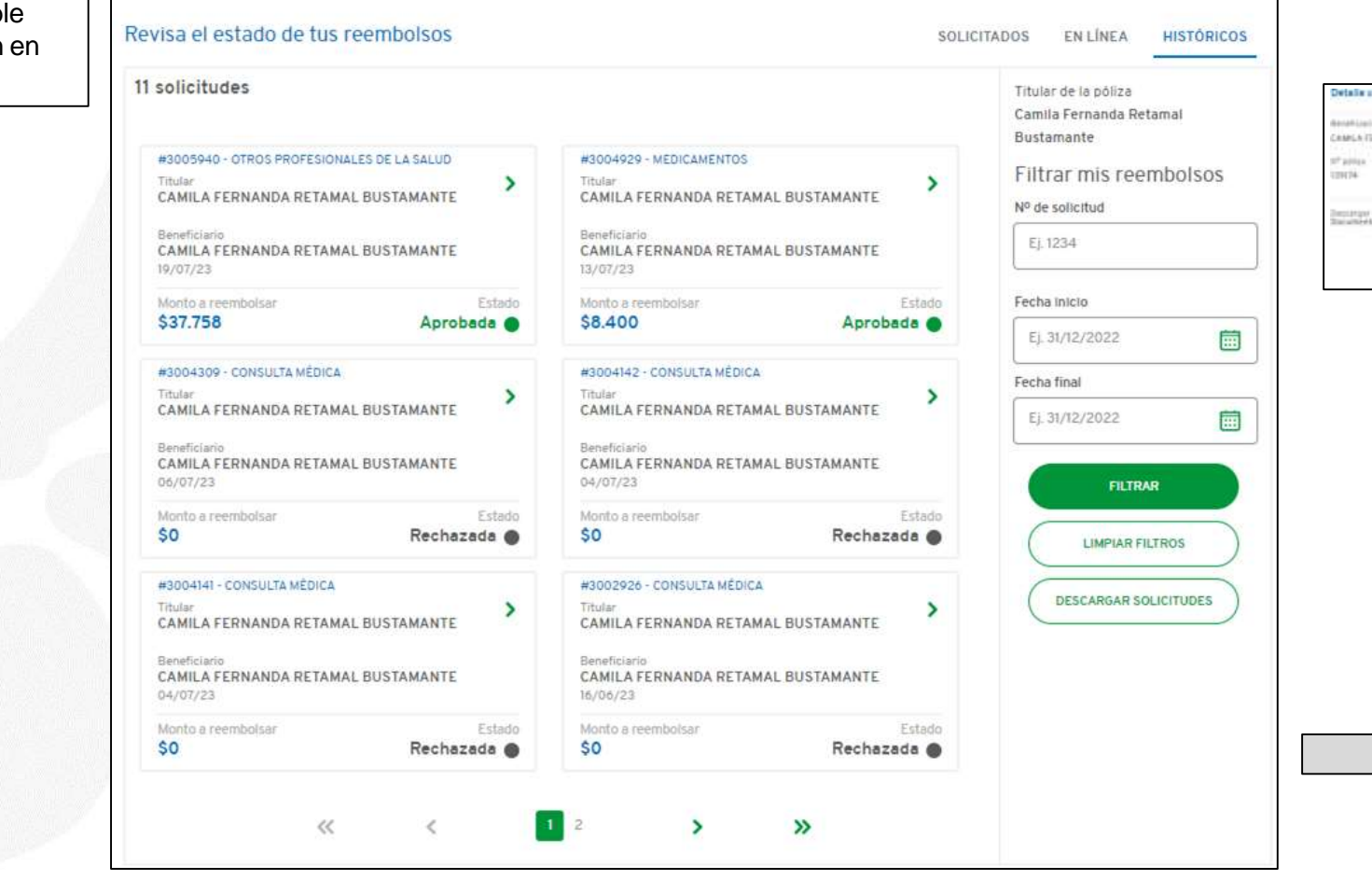

ESTADO DE MIS REEMBOLSOS

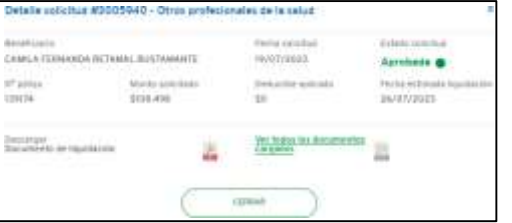

...

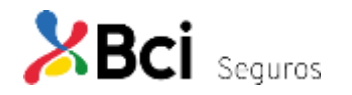

# BCI Seguros

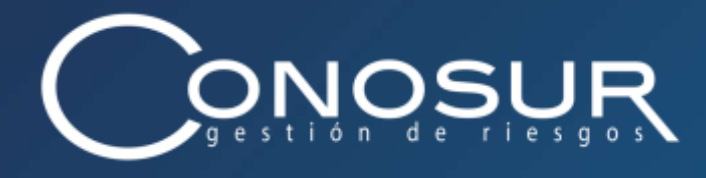

### *Siéntete Seguro*

Santiago. Av. Los Conquistadores 1700 piso 23 B. Providencia / (56 2) 2751 9773 – 800 / www.conosurseguros.cl